## Pinterest Assignment EDU 201 Technology in the Classroom

Teachers are collectors of ideas for teaching and learning. This assignment will most likely be the beginning of a lifelong source for you. For this assignment you will evaluate Technology resources for teaching and learning. These resources can be about ANYTHING that has to do with your intended teaching career. You may pin from web sites that you encounter, photos of activities you see in classrooms, or repin from pinboards of other teachers as long as each pin is meaningful to you and you think that you will use it as a teacher.

### Instructions

- 1. If you do not have a Pinterest Account, create a Pinterest account (see instructions below\*)
- 2. Create a pinboard titled Classroom Technology and pin the images of educational technology items to this board. Make thoughtful selections for the 25 items required for this assignment.
- 3. In the description box, in 50 words or less, describe the item you pinned and tell how you will use it your teaching practice.
	- 1. Include age of students with whom you will use the pinned item.
	- 2. Explain why you believe the item is worth pinning.
	- 3. Name the subject or subjects with which you would use the item.
- 4. Post the URL for your Pinterest site to your ePortfolio on the Technology Projects page.

Use professional writing for all assignments.

#### \*How to set up a Pinterest account:

- 1. Go to Pinterest.com and signup either via your Facebook account or with your email address.
- 2. You will get a confirmation email from Pinterest. Make sure you confirm before you proceed to use Pinterest.
- 3. Go to http://about.pinterest.com/goodies/ and scroll down until you see the following:

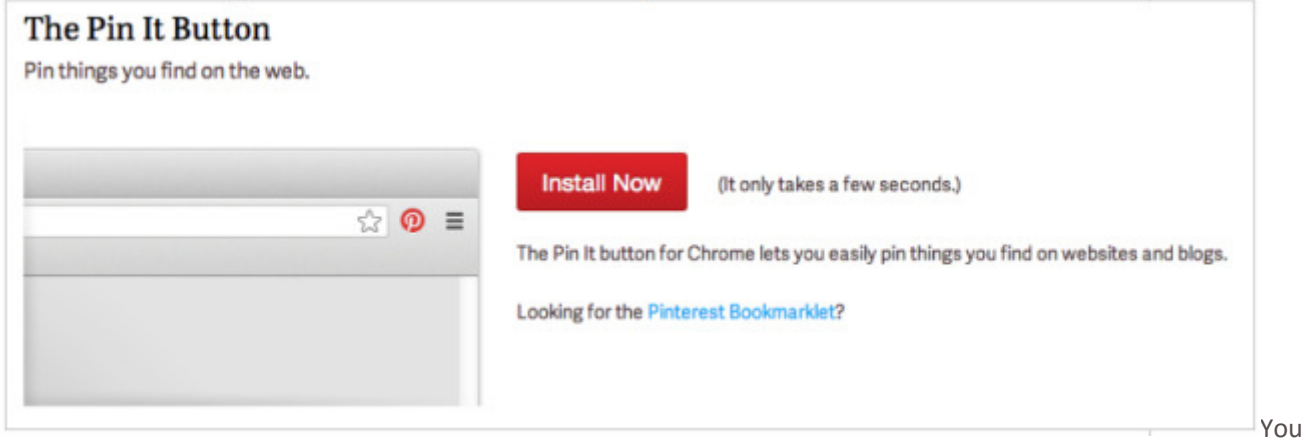

can either install the "Pin It" button (only for Chrome) or click on the "Pinterest Bookmarklet", which will allow you to drag and drop a "Pin It" bookmark onto your bookmarks bar (for all browsers).

4. You are now ready to start pinning images. You can either create new pins by visiting any webpage and clicking on the "Pin It" button, or search within Pinterest and "re-pin" other images.

- 5. Once you click on the "Pin It" bookmarklet, the page will refresh and all the images from that webpage will show up. Hover your cursor over whichever image you want to pin and click the "Pin It" icon.
- 6. A window will pop up that allows you to modify the description of the image (500 character limit) and choose what board you want to pin the image to. You can either create a new board or pin it to an already existing board. You also have the option to re-pin, edit your pin, or send your pin to other people via email.

## For future reference to use in other classes for collaborative projects or other sharing:

1. In order to pin to a group/shared board, the creator of the board must invite other Pinterest users to pin to that board. Go to one of your boards and then click on the Invite icon:

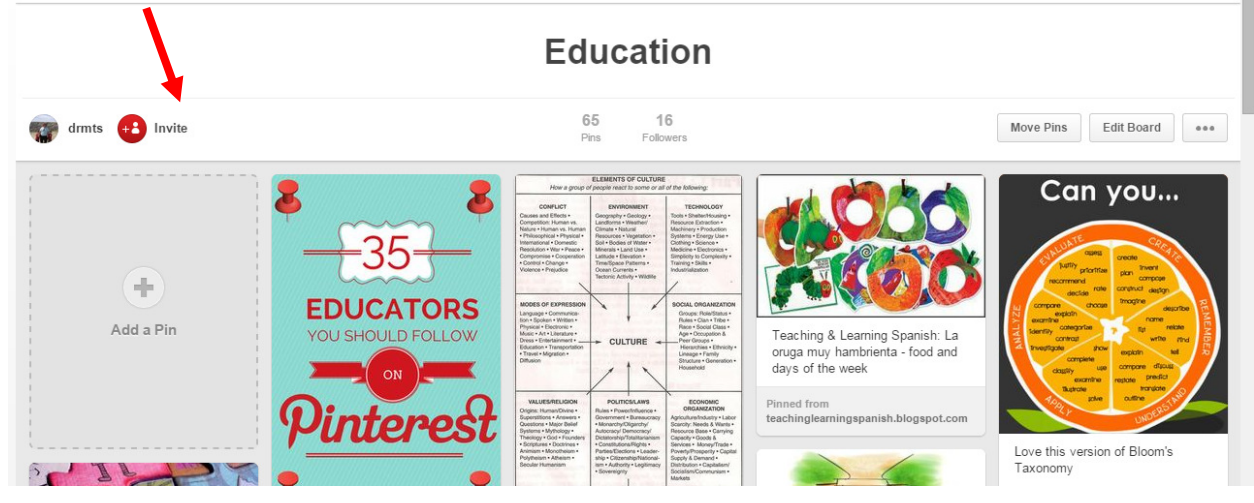

- 2. You will then be able to specify who can pin by inviting them either using their name or email (email is easier!)
- 3. The other users will need to accept the invitation by going to the notification icon (looks like a chat bubble next to the username).
- 4. Users will then be able to repin their existing images onto a group board following the same process as above, choosing the group board from the drop down menu in the popup window.

# Scoring Guide Technology Resource Pinterest Page

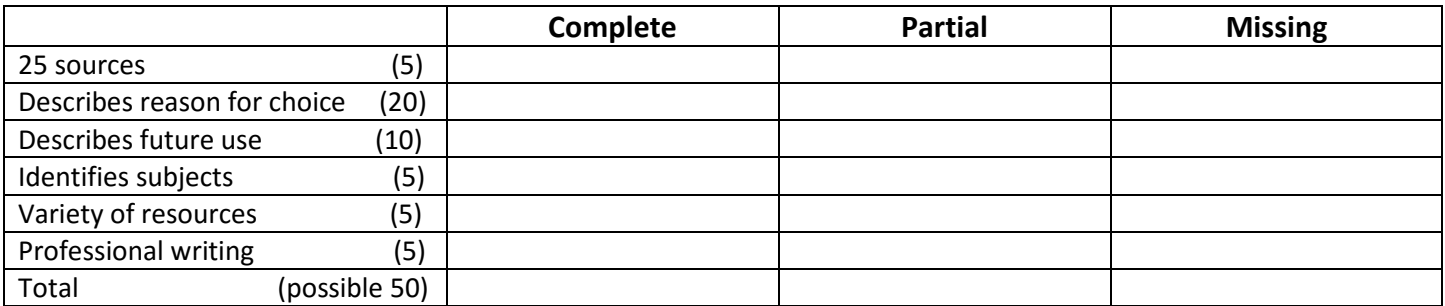

Comments:

Dr. Merryellen Towey Schulz College of Saint Mary